Open Adobe Acrobat DC Go to FILE  $\rightarrow$  CREATE  $\rightarrow$  PDF from Webpage

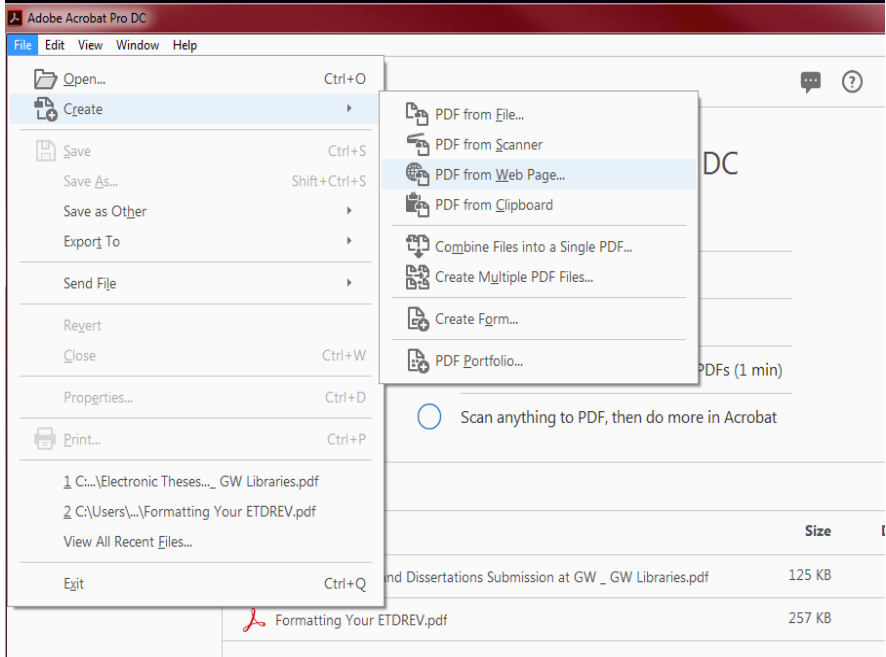

 Type in the Website's URL. Click on *Get Entire Website* or *Capture Multiple Levels*.

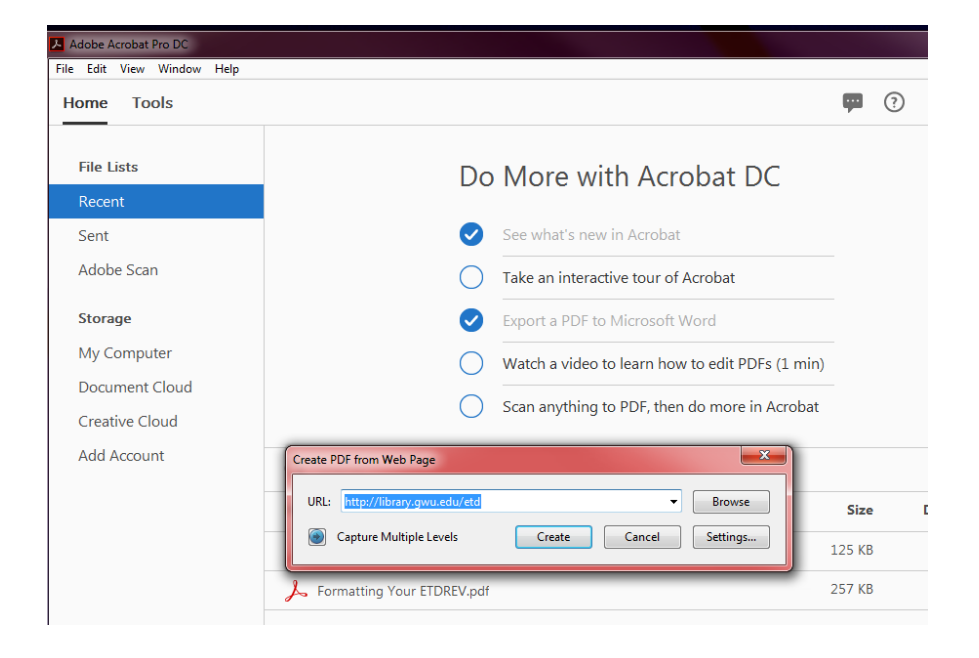

If *Capture Multiple Levels* is selected, change the number of levels to retrieve. Click on *Settings* to customize the output options – see next screen.

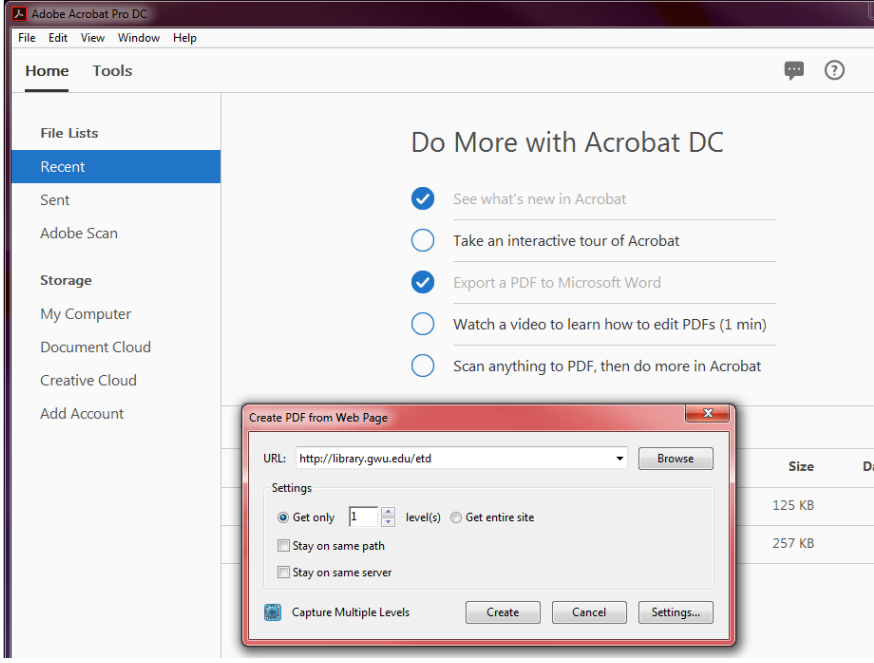

You may change the paper size, page orientation, and margins on this page.

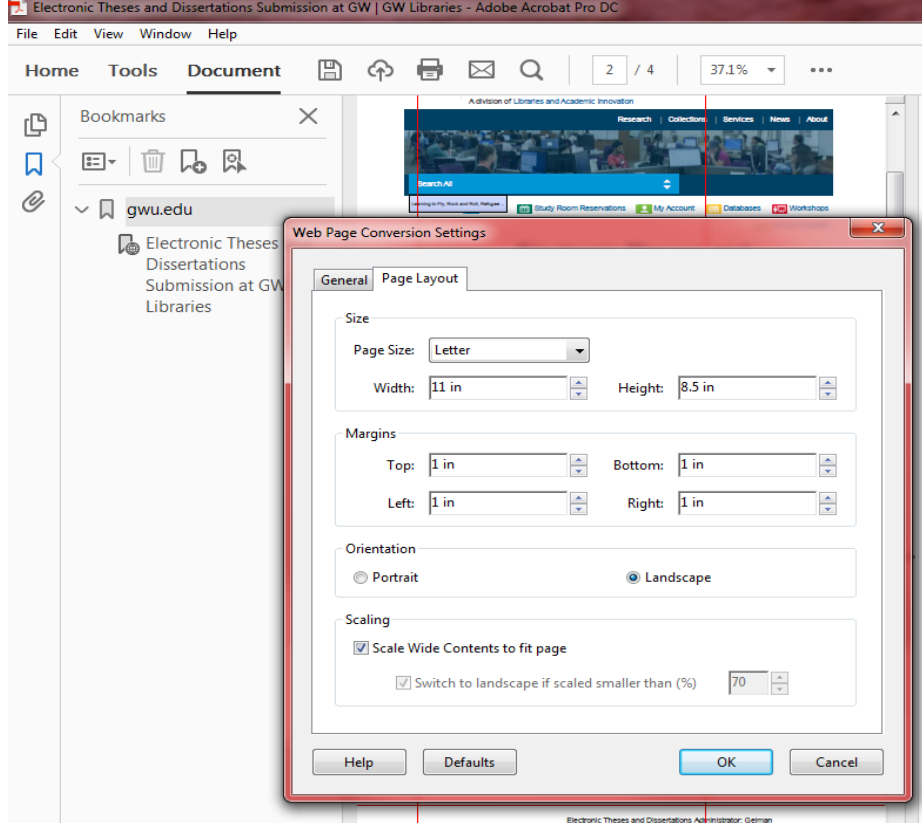

Click *Yes* to start the conversion process. You will receive a message about the wait time to complete the process.

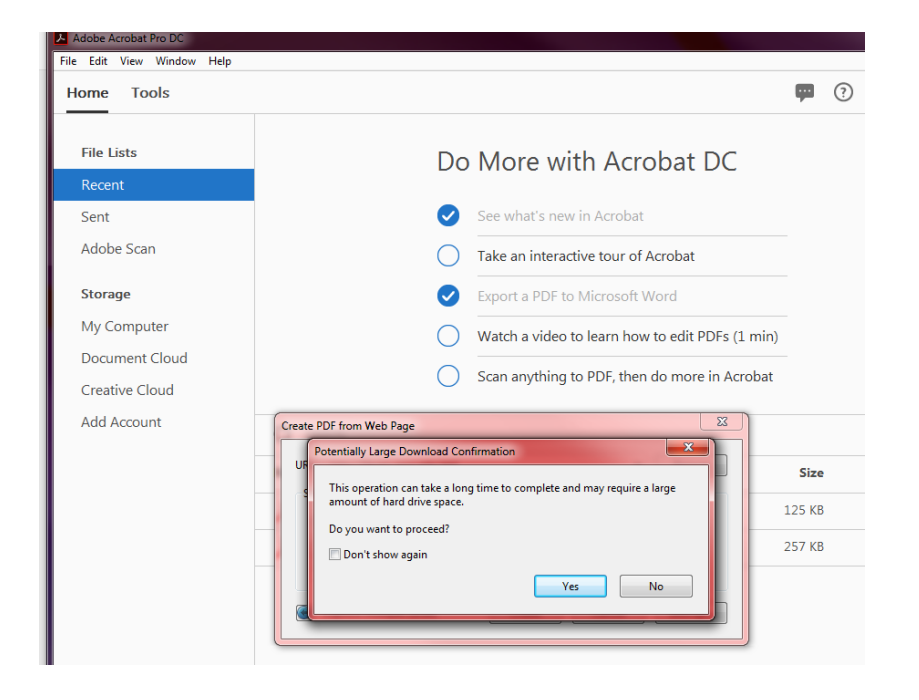

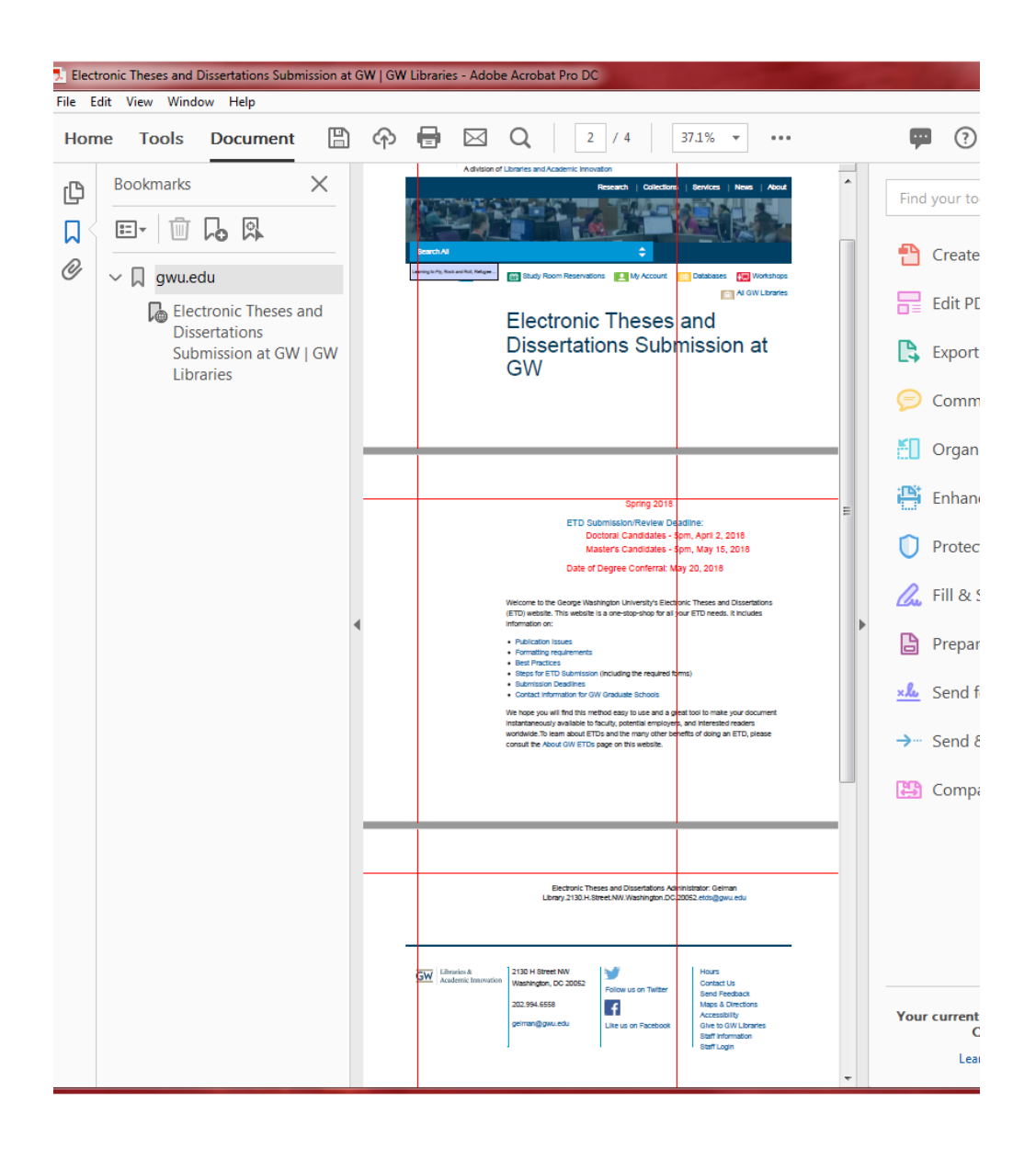